# REQUIREMENTS & DESIGN DOCUMENT

### **Module - Advanced C**

# **Address Book**

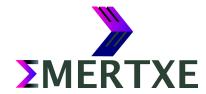

#### **Contents**

| 1 | Abstract          | 1    |
|---|-------------------|------|
| 2 | Requirements      | 2    |
| 3 | Prerequisites     | 3    |
| 4 | Design            | 4    |
| 5 | Sample Output     | 7    |
| 6 | Artifacts         | . 13 |
|   | 6.1 Skeleton Code | . 13 |
|   | 6.2 References.   | . 13 |

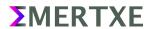

#### 1 Abstract

Address Book is a small application written in C language. It keeps track of names and telephone/mobile numbers and e-mail addresses. It is a console based application which uses standard I/O for adding and deleting contact names, phone numbers and e-mail addresses, searching names and associated numbers and email addresses, updating numbers and email addresses, and deleting contacts

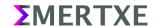

### 2 Requirements

- Add Contact
  - Add a contact giving user name
  - Add phone numbers to the newly added contact
  - Add e-mail addresses to the newly added contact
- Search Contact
  - Search a contact by name.
  - Search contact by phone number.
  - Search contact by e-mail address.
- Edit Contact
  - Edit by name.
  - Edit contact by phone number.
  - Edit contact by email address.
- Delete contact
  - Edit by name.
  - Edit contact by phone number.
  - Edit contact by email address.
- List all contacts
- · Save the address book.
- Exit the application.

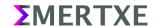

## 3 Prerequisites

- File I/O
- String Handling
- Pointers, Structures and Dynamic Memory Handling

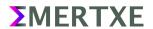

## 4 Design

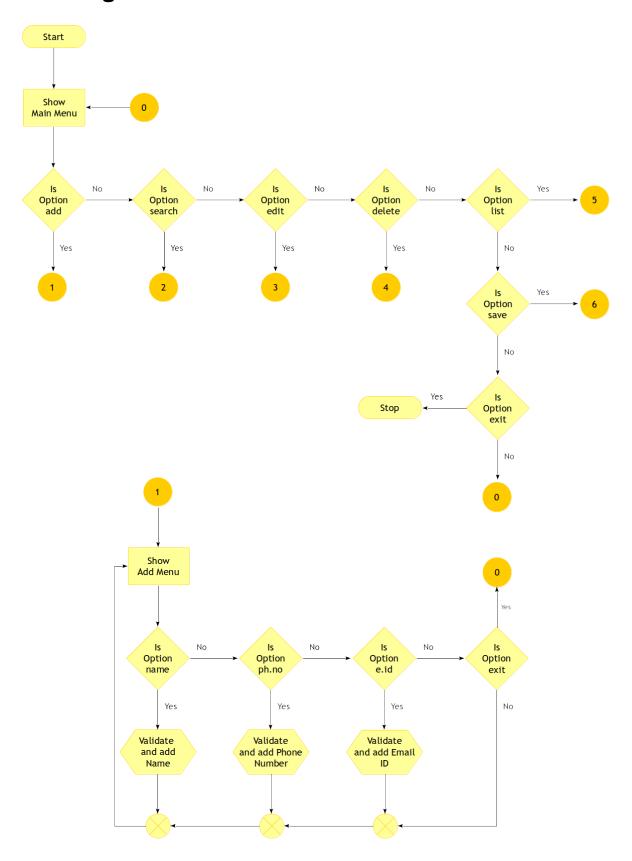

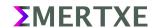

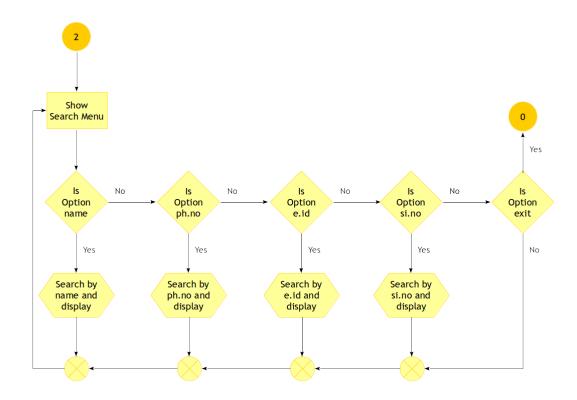

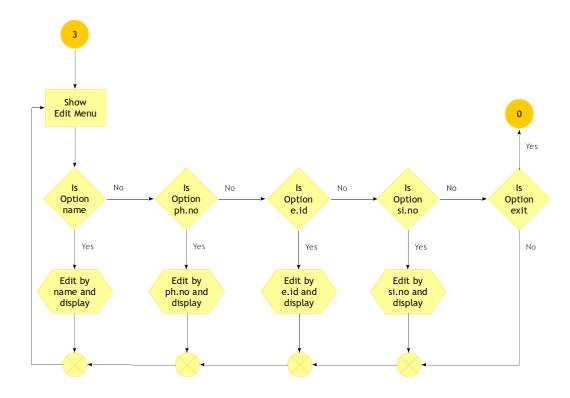

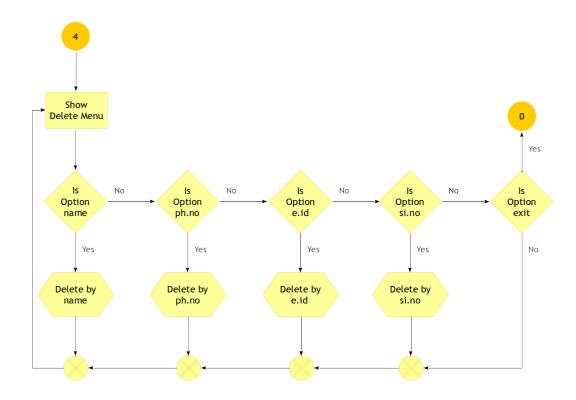

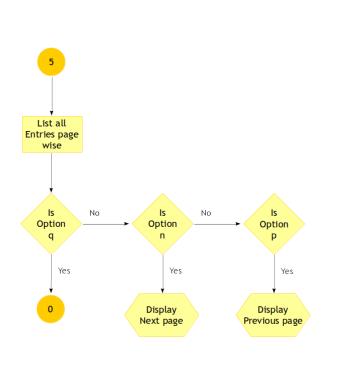

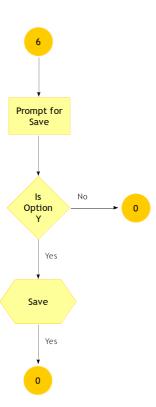

### **5 Sample Output**

```
####### Address Book #######
####### Features:

0. Exit
1. Add Contact
2. Search Contact
3. Edit Contact
4. Delete Contact
5. List Contact
6. Save

Please select an option: 1
```

Fig 5 1: Main Menu, Selecting option 1

```
###### Address Book ######
####### Add Contact:

0. Back
1. Name :
2. Phone No 1 :
3. Email ID 1 :

Please select an option:
```

Fig 5 2: Add Contact Menu

```
####### Address Book #######
####### Add Contact:

0. Back
1. Name :
2. Phone No 1 :
3. Email ID 1 :

Please select an option: 1
Enter the name:
```

Fig 5 3: Add Contact with the help of Name

```
####### Address Book #######
####### Add Contact:

0. Back
1. Name : Jayakumar
2. Phone No 1 :
3. Email ID 1 :

Please select an option:
```

Fig 5 4: View of the added Name

```
####### Address Book #######
####### Add Contact:

0. Back
1. Name : Jayakumar
2. Phone No 1 :
3. Email ID 1 :

Please select an option: 2
Enter Phone Number 1: [Please renter the same option of alternate Phone Number]:
```

Fig 5 5: Adding Phone Number

```
####### Address Book #######
####### Add Contact:

0. Back
1. Name : Jayakumar
2. Phone No 1 : 08041289576
3. Email ID 1 :

Please select an option:
```

Fig 5 6: View of added Phone Number

Fig 5 7: Add Email Address

Fig 5 8: View of added Email Address, Selecting option 0 to go back

```
###### Address Book ######
####### Features:

0. Exit
1. Add Contact
2. Search Contact
3. Edit Contact
4. Delete Contact
5. List Contact
6. Save

Please select an option: 2
```

Fig 5 9: Selecting option Search Contact

```
####### Address Book #######
####### Search Contact by:

0. Back
1. Name
2. Phone No
3. Email ID
4. Serial No

Please select an option: 1
```

Fig 5 10: Search Contact with help of Name

```
###### Address Book ######
####### Search Contact by:

0. Back
1. Name
2. Phone No
3. Email ID
4. Serial No

Please select an option: 1
Enter the Name: Jayakumar
```

Fig 5 11: Search by Name

Fig 5 12: View of Search Result

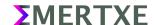

```
####### Address Book #######
####### Search Result:

: S.No : Name : Phone No : Email ID :

: 1 : Jayakumar : 08041289576 : b.jayakumar@emertxe.com :

: : : : : : : : : : :

Press: [q] | Cancel: q
```

Fig 5 13: Selecting 'q' to Cancel

```
####### Address Book #######
####### Features:

0. Exit
1. Add Contact
2. Search Contact
3. Edit Contact
4. Delete Contact
5. List Contact
6. Save

Please select an option: 3
```

Fig 5 14: Selecting Edit Contact

```
####### Address Book #######
####### Search Contact to Edit by:

0. Back
1. Name
2. Phone No
3. Email ID
4. Serial No

Please select an option: 1
```

Fig 5 15: Selecting Edit Contact with the help of Name

```
####### Address Book #######
####### Search Contact to Edit by:

0. Back
1. Name
2. Phone No
3. Email ID
4. Serial No

Please select an option: 1
Enter the Name: Jayakumar
```

Fig 5 16: The contact to be Edited

Fig 5 17: Available contact(s) with provided Name. Selecting S No 1 to Edit

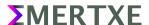

```
####### Address Book #######
####### Edit Contact:

0. Back
1. Name : Jayakumar
2. Phone No 1 : 08041289576
3. Email ID 1 : b.jayakumar@emertxe.com

Please select an option: 2
```

Fig 5 18: Selecting the Phone No to Edit

```
####### Address Book #######
####### Edit Contact:

0. Back
1. Name : Jayakumar
2. Phone No 1 : 08041289576
3. Email ID 1 : b.jayakumar@emertxe.com

Please select an option: 2
Enter Phone Number index to be changed [Max 5]: 2
Enter Phone Number 2: [Just enter removes the entry]: 08095666333
```

Fig 5 19: Adding additional Phone No., In case of deleting existing number, You have to select the index number and press Enter Key

Fig 5 20: View of added Phone No., Selecting 0 to go Back

```
####### Address Book #######
####### Features:

0. Exit

1. Add Contact

2. Search Contact

3. Edit Contact

4. Delete Contact

5. List Contacts

6. Save

Please select an option: 4
```

Fig 5 21: Selecting Delete Contact

```
###### Address Book ######
####### Search Contact to Delete by:

0. Back
1. Name
2. Phone No
3. Email ID
4. Serial No

Please select an option: 1
Enter the Name: Jayakumar
```

Fig 5 22: Delete Contact with the help of Name

|                 | Address Book ######<br>Search Result:  |                                |                                     |                       |
|-----------------|----------------------------------------|--------------------------------|-------------------------------------|-----------------------|
| =====<br>5 . No | :<br>: Name                            | : Phone No                     | : Email ID                          | :=====                |
| =====<br>l      | ====================================== | : 08041289576<br>: 08095666333 | : b.jayakumar@emertxe.com<br>:<br>: | :=====<br>:<br>:<br>: |
|                 | :<br>:                                 | :<br>:                         | :<br>:                              | :                     |
| 2               | <br>: Jayakumar<br>:                   | :<br>:                         | :<br>:                              | :                     |
|                 |                                        |                                |                                     |                       |
|                 | :                                      | :                              | :                                   | :                     |

Fig 5 23: Available Contact(s) to be Deleted, Note the 2<sup>nd</sup> entry without Phone and Email ID

Fig 5 24: Selecting the 2<sup>nd</sup> one to Delete

```
####### Address Book #######
####### Delete Contact:

0. Back
1. Name : Jayakumar
2. Phone No 1 :
3. Email ID 1 :
Enter 'Y' to delete. [Press any key to ignore]: Y
```

Fig 5 25: Deleting the selected Contact, Note in case you want to retain it, just press any other key apart from Y

```
###### Address Book ######
###### Features:

0. Exit
1. Add Contact
2. Search Contact
3. Edit Contact
4. Delete Contact
5. List Contact
6. Save

Please select an option: 5
```

Fig 5 26: Selecting List Contact Option

Fig 5 27: List of existing contact(s)

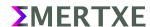

```
###### Address Book ######
####### Features:

0. Exit
1. Add Contact
2. Search Contact
3. Edit Contact
4. Delete Contact
5. List Contact
6. Save

Please select an option: 6
Done. Please enter key to continue:
```

Fig 5 28: Selecting Save option to save the entries. Note if the program is terminated the unsaved entries will be lost

```
###### Address Book ######
####### Features:

0. Exit
1. Add Contact
2. Search Contact
3. Edit Contact
4. Delete Contact
5. List Contact
6. Save

Please select an option: 0
```

Fig 5 29: Selecting Exit option to Quit the application

```
####### Address Book #######
####### Features:

0. Exit

1. Add Contact

2. Search Contact

3. Edit Contact

4. Delete Contact

5. List Contacts

6. Save

Enter 'N' to Ignore and 'Y' to Save: Y
Exiting. Data saved in address_book.csv
user@emertxe]
```

Fig 5 30: Pressing 'Y' to Save

```
user@emertxe] cat address_book.csv
1
Jayakumar,08041289576,08095666333,,,,b.jayakumar@emertxe.com,,,,
user@emertxe]
```

Fig 5 31: The Database is .csv

#### **6 Artifacts**

#### **6.1 Skeleton Code**

• www.emertxe.com/content/c-programming/code/addressbook\_src.zip

#### **6.2 References**

https://en.wikipedia.org/wiki/Address\_book

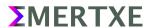